# **iPhone et 5 fonctionnalités pour renforcer la sécurité de votre appareil**

*Tour d'horizon des fonctionnalités conçues pour protéger l'iPhone ou son propriétaire.*

Étienne Caillebotte ⋮

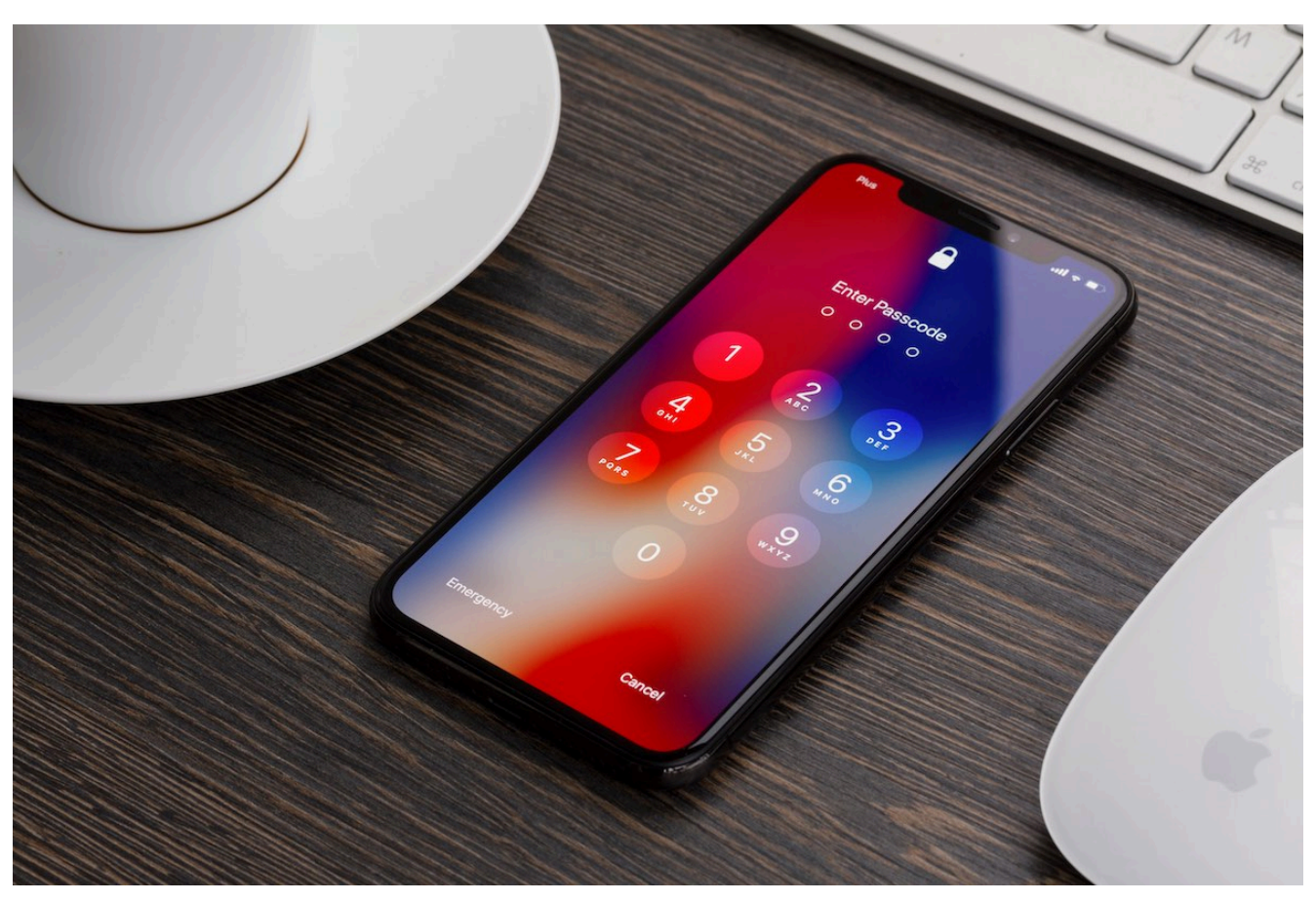

Apple multiplie, depuis plusieurs mises à jour, l'ajout de fonctionnalités visant à renforcer la sécurité.

© neirfy - stock.adobe.com

# **1.** *Protection en cas de vol de l'appareil* **: pour bloquer toute opération avec un « antivol »**

Intégrée dans [la mise à jour iOS 17.3](https://www.blogdumoderateur.com/iphone-ios-17-3-disponible-nouveautes/), cette couche de sécurité supplémentaire vise à combler une vulnérabilité médiatisée par le *Wall Street Journal* : la facilité d'accès aux données sensibles de l'iPhone en cas de vol.

[Dans un article paru en avril,](https://www.wsj.com/articles/the-iphone-setting-thieves-use-to-lock-you-out-of-your-apple-account-716d350d) le média américain pointait l'émergence d'une nouvelle tactique employée par les délinquants, consistant à surveiller leurs victimes, notamment dans les lieux publics, afin d'obtenir leur code confidentiel.

Une fois en possession du code, ils pouvaient effectuer des opérations irréversibles sur l'iPhone, comme

accéder aux mots de passe sauvegardés dans le trousseau iCloud, désactiver la fonction Localiser, changer d'identifiant Apple, etc.

Désormais, la tâche est plus complexe : quand [la fonction](https://www.blogdumoderateur.com/iphone-comment-activer-protection-vol-ios-17-3/) *[Protection en cas de vol de l'appareil](https://www.blogdumoderateur.com/iphone-comment-activer-protection-vol-ios-17-3/)* est activée, une *« identification biométrique à l'aide de Face ID ou de Touch ID »* est requise pour effectuer toute opération considérée comme sensible, indique la firme. En outre, Apple a introduit un délai de sécurité d'une heure avant de pouvoir procéder à certaines modifications pouvant bloquer l'appareil, y compris pour son propriétaire, si celui-ci *« ne se trouve pas dans un lieu connu, comme le domicile ou le lieu de travail ».* Durant cette période, il est toujours possible d'utiliser les applications ou d'envoyer des messages.

Pour activer la fonctionnalité, la procédure est la suivante :

- Accédez à l'application *Réglages*,
- Rendez-vous dans l'onglet *Face ID et code*, puis entrez votre code confidentiel,
- Cliquez sur *Activer la protection*, puis sur *Activer*.

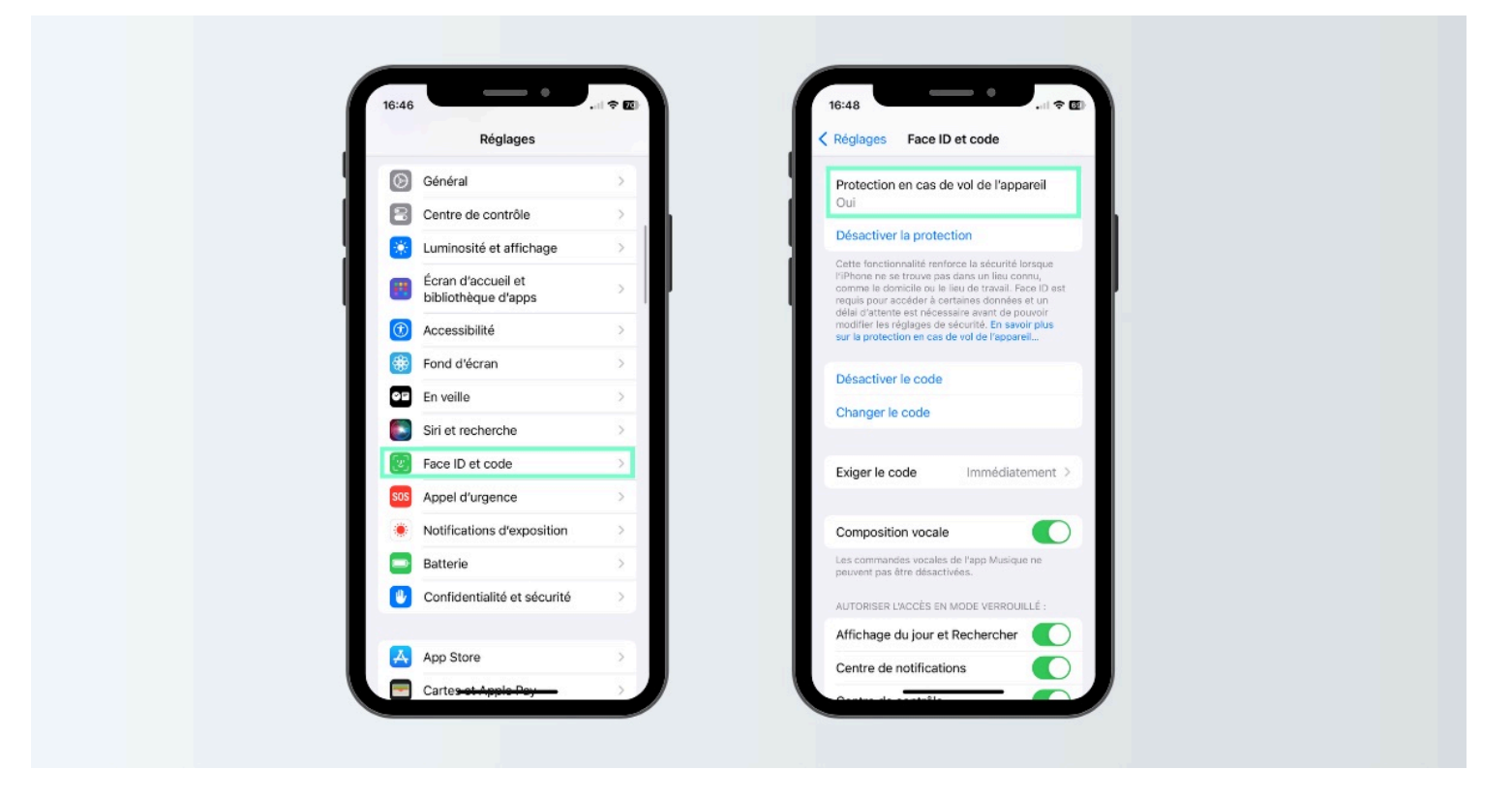

Toute opération sensible requiert une identification biométrique quand la fonctionnalité est activée. © Montage BDM

## **2.** *Localiser* **: pour retrouver un appareil égaré**

Accessible depuis un appareil Apple ou [un navigateur web](https://www.icloud.com/find), la [fonctionnalité](https://www.blogdumoderateur.com/localiser-iphone/) *[Localiser](https://www.blogdumoderateur.com/localiser-iphone/)* permet, comme son nom l'indique, de retrouver la trace des équipements associés à votre Apple ID, qu'il s'agisse d'un iPad, d'AirPods ou d'une Apple Watch, y compris *« s'ils sont éteints depuis 24 heures ou que leur batterie est presque déchargée »*, [indique l'entreprise](https://www.apple.com/fr/icloud/find-my/).

L'application, qui regroupe les fonctionnalités de *Localiser mon iPhone* et *Localiser mes amis* depuis 2019, a

plusieurs usages.

Elle permet de déclencher la sonnerie d'un appareil à distance, d'activer le mode Perdu, de recevoir une notification si l'équipement est oublié *« dans un endroit inhabituel »*, d'effacer le contenu de l'appareil ainsi que de le verrouiller jusqu'à nouvel ordre. Enfin, *Localiser* offre la possibilité de partager sa position GPS à un proche.

Pour activer la fonctionnalité *Localiser*, c'est très simple :

- Dans l'application Réglages, cliquez sur votre nom et image de profil, situés dans le coin supérieur de l'écran,
- Cliquez sur *Localiser mon iPhone*,
- Cochez l'option *Localiser mon iPhone*.

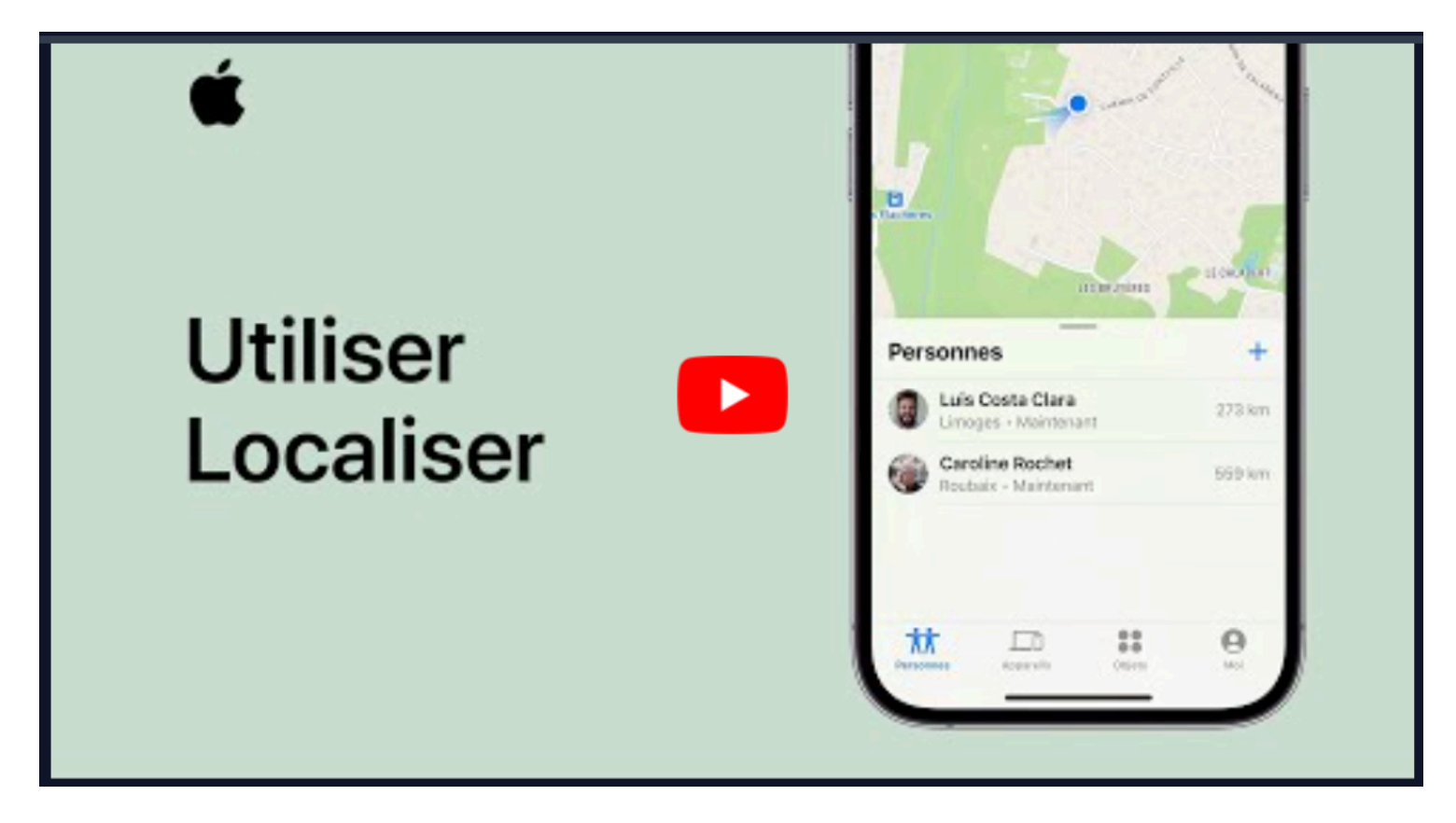

Capture d'écran, pour visionner la vidéo, cliquer le lien YouTube suivant:

[Utiliser Localiser sur iPhone, iPad et iPod touch | Assistance Apple \(youtube.com\)](https://www.youtube.com/watch?v=F0LdYIIhxtA&t=3s)

# **3.** *Accompagnement* **: pour sécuriser vos sorties**

C'est l'une des grandes nouveautés introduites [sur la mise à jour iOS 17](https://www.blogdumoderateur.com/telechargez-ios-17-sur-votre-iphone-voici-les-5-nouveautes-majeures/).

Via l'application Messages, il est désormais possible de prévenir un proche de son arrivée à destination grâce à *Accompagnement*.

Concrètement, cette fonction permet, avant votre départ, d'indiquer votre destination, moyen de transport et temps de trajet.

Puis elle suivra simplement votre progression en temps réel.

*« Accompagnement suit votre trajet et avertit votre ami si votre iPhone n'avance pas pendant une longue*

#### *période ou s'il n'atteint pas votre destination comme prévu »,* [complète Apple](https://support.apple.com/fr-fr/guide/iphone/iphc143bb7e9/17.0/ios/17.0#iphf2ede1bda).

Lorsque le trajet est terminé, la fonctionnalité adresse automatiquement une notification à votre personne de confiance, attestant de votre arrivée en lieu sûr.

Il est également possible de préconfigurer le volume d'informations partagées avec le contact que vous avez sélectionné.

La fonction *Accompagnement* peut se restreindre au partage de votre position la plus récente ou de votre niveau de batterie, ou communiquer l'ensemble des données relatives à votre trajet en temps réel : position de l'iPhone lors de son dernier déverrouillage, distance parcourue, etc.

Pour activer la fonctionnalité *Accompagnement*, voici la marche à suivre :

- Dans l'application Messages, cliquez sur l'icône *+* située à gauche de la barre de saisie,
- Appuyez sur *Plus*,
- Sélectionnez *Accompagnement*.

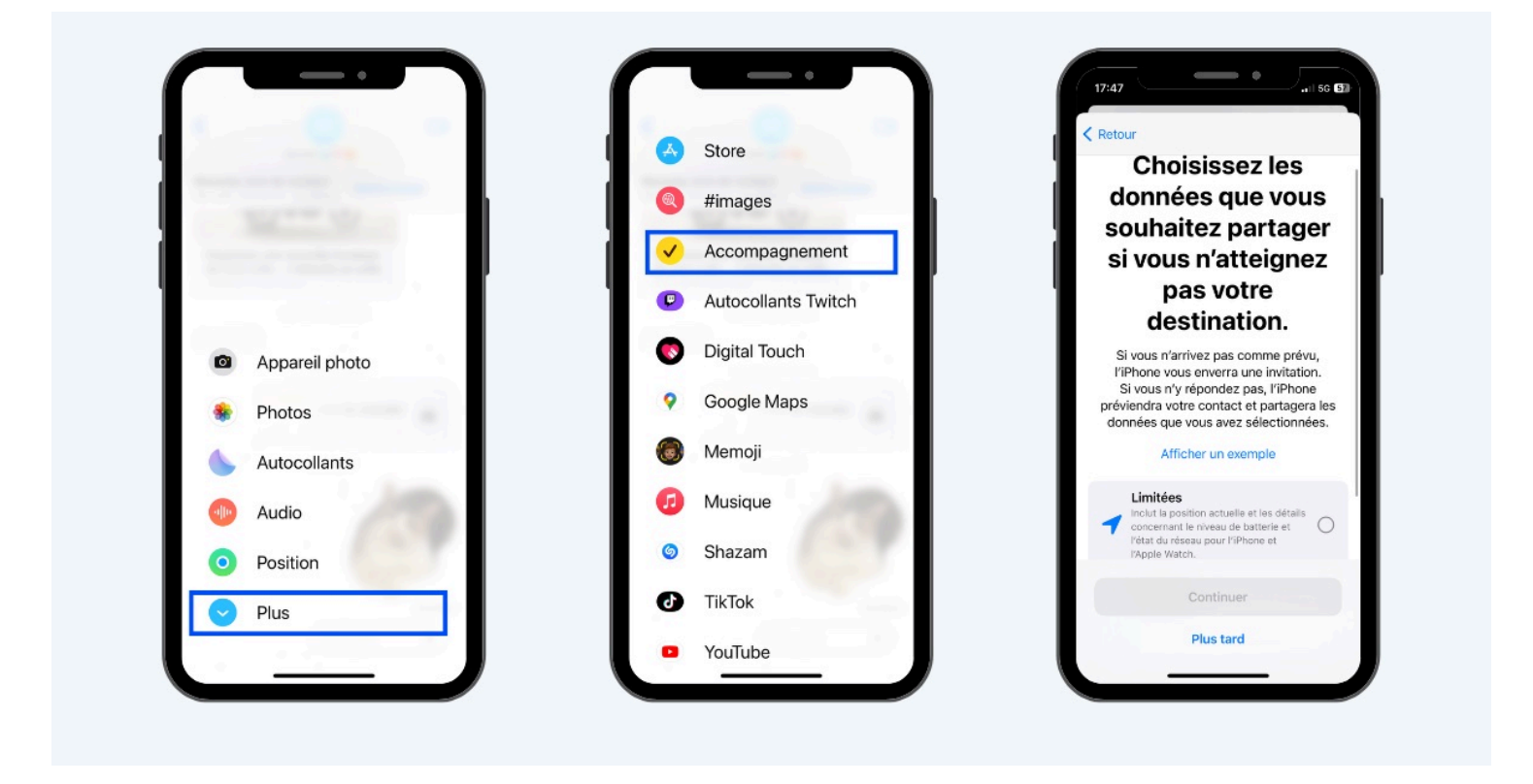

Il est possible de préconfigurer le volume de données partagées à votre personne de confiance. © Montage BDM

## **4. Mode** *Isolement* **: pour vous protéger des cybermenaces**

[Introduit sur la mise à jour iOS 16](https://www.blogdumoderateur.com/lockdown-mode-iphone-verrouillage-securise-ios-16/), le mode Isolement, dépeint comme une *« protection extrême facultative »*, s'adresse aux utilisateurs susceptibles d'être ciblés par *« certaines des menaces numériques les plus sophistiquées »*, [précise Apple,](https://support.apple.com/fr-fr/105120) comme le logiciel espion Pegasus.

Une fois activé, le mode Isolement réduit drastiquement les capacités de votre iPhone, afin d'empêcher toute exploitation d'une vulnérabilité.

Il peut, entre autres, bloquer automatiquement les appels entrants sur FaceTime, empêcher l'ouverture de pièces jointes dans l'application Messages, ou suspendre la connexion automatique à un réseau Wi-Fi.

Pour activer le mode *Isolement*, procédez comme suit :

- Rendez-vous dans l'application Réglages,
- Sélectionnez l'onglet *Confidentialité et sécurité*,
- Cliquez sur *Mode Isolement*, situé en bas du menu déroulant,
- Appuyez sur *Activer le mode Isolement*

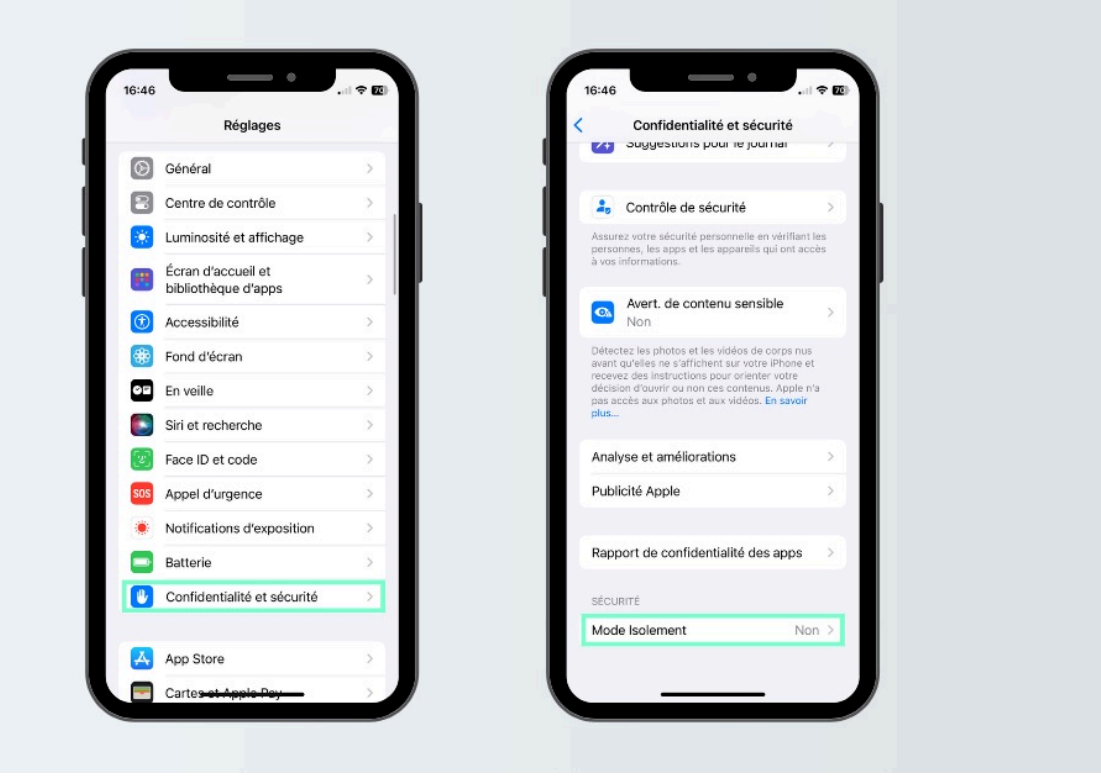

Le mode Isolement vise à protéger des cybermenaces comme Pegasus. © Montage BDM

# **5.** *Contrôle de Sécurité* **: pour maîtriser le volume de données partagées à des tiers**

Pour vous offrir la possibilité de vérifier *« les personnes, les apps et les appareils qui ont accès à vos informations »*, Apple a implémenté, il y a quelques mois, *Contrôle de sécurité :* une fonctionnalité permettant de gérer, à tout moment, le volume de données (photos, mots de passe, position, informations de santé, etc.) partagées avec des utilisateurs ou des applications.

La fonction *Contrôle de sécurité* permet également, *« si votre sécurité personnelle est compromise »,* [indique](https://support.apple.com/fr-fr/guide/personal-safety/ips2aad835e1/web) [Apple](https://support.apple.com/fr-fr/guide/personal-safety/ips2aad835e1/web)*,* de cesser immédiatement tout partage d'informations en activant l'option *Réinitialisation d'urgence*.

Celle-ci révoquera intégralement les permissions accordées et procèdera à une vérification intégrale de votre compte.

Pour accéder à la fonctionnalité *Contrôle de sécurité*, suivez ces étapes :

- Accédez à l'application Réglages,
- Cliquez sur *Confidentialité et sécurité*,  $\bullet$
- Scrollez jusqu'à atteindre l'onglet *Contrôle de sécurité*,  $\bullet$
- Appuyez sur *Gérer les partages et les accès* pour personnaliser les options de confidentialité de votre iPhone, ou sur *Réinitialisation d'urgence* en cas de problème.

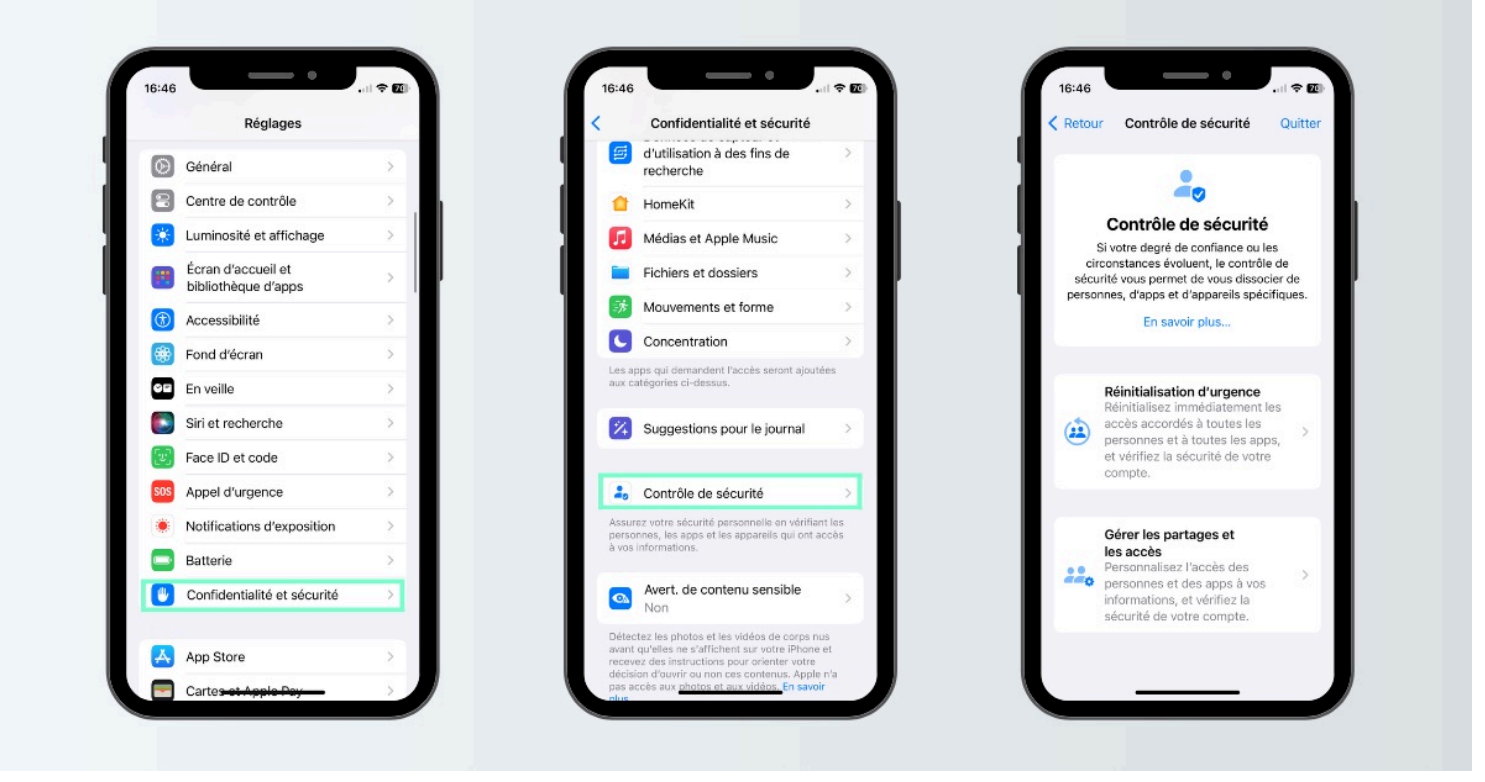

La réinitialisation d'urgence permet de révoquer toute permission accordée auparavant. © Montage BDM

*Recherche et mise en page par: Michel Cloutier CIVBDL 20240226 "C'est ensemble qu'on avance"*